## **Emissão NF-e no Linx Farma Cloud**

**Assista ao vídeo DicaLinx para saber mais sobre como realizar Emissão de NF-e no Linx Farma Cloud Emissão de NF-e no Linx Farma Cloud** Essa melhoria está disponível partir da **[versão 2.27](https://share.linx.com.br/display/FARMA/LFC+-+Informativo+2.27)**.

A nova tela de emissão de NF-e possibilita a emissão de notas fiscais eletrônicas de maneira rápida, fácil e intuitiva.

### Permissão

O sistema permite que sejam realizadas configurações por usuário/filial para cada funcionalidade.

Para efetuar bloqueios e configurações por usuário para esta tela, acesse o menu **Configuração > Controle de Acesso** no Retaguarda.

Identifique o perfil de usuário que deseja configurar e<sup>tici</sup>cique no botão para abrir a tela de **Editar Controle de Acesso**.  $\varphi$ 

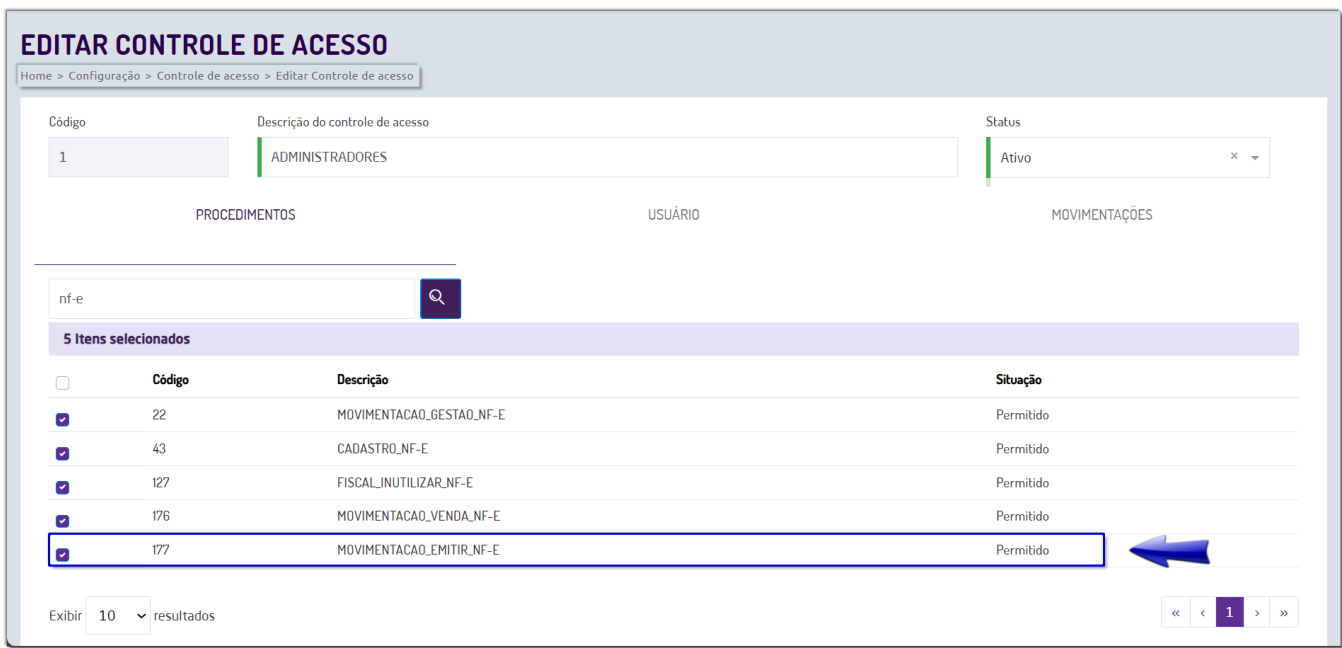

Figura 01 - Editar Controle de Acesso

Habilite o parâmetro **MOVIMENTACAO\_EMITIR\_NF-E**.

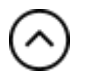

## Emitir NF-e

Após habilitar a permissão de usuário, é possível realizar a emissão de vendas de NF-e de forma rápida através do menu **Movimentação > Emitir NF-e**.

#### **1 - Emissão**

Na aba **Emissão** é possível informar os dados para realizar a emissão.

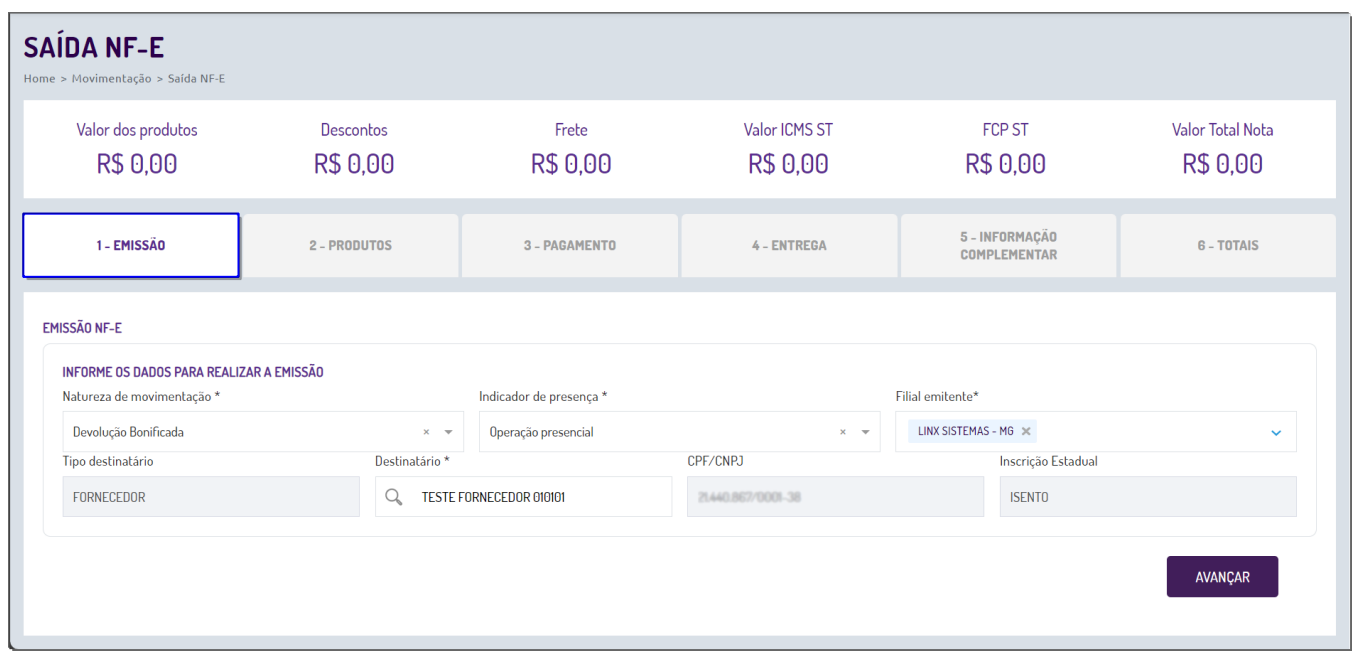

Figura 02 - Emissão NF-e

São mostrados os campos para preenchimento:

- **Natureza de movimentação** Selecione o tipo de movimentação de saída;
- **Indicador de presença** Selecione entre: Operação presencial, Operação presencial fora do estabelecimento, Operação não presencial (teleatendimento, internet ou outros) ou Não se aplica;
- **Filial emitente** Selecione a filial;
- **Tipo destinatário** Virá preenchido automaticamente;
- **Destinatário** Selecione o destinatário através da pesquisa por CPF, CNPJ ou descrição do cadastro do Fornecedor;
- **CPF/CNPJ** Será preenchido de acordo com a escolha do destinatário;
- **Inscrição Estadual** Será preenchido de acordo com a escolha do destinatário;

AVANÇAR Após preencher os campos, clique em **AVANÇAR**<br>
para acessar a próxima tela.

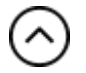

#### **2 - Produtos**

Na aba **Produtos**, informe os produtos a serem emitidos na NF-e.

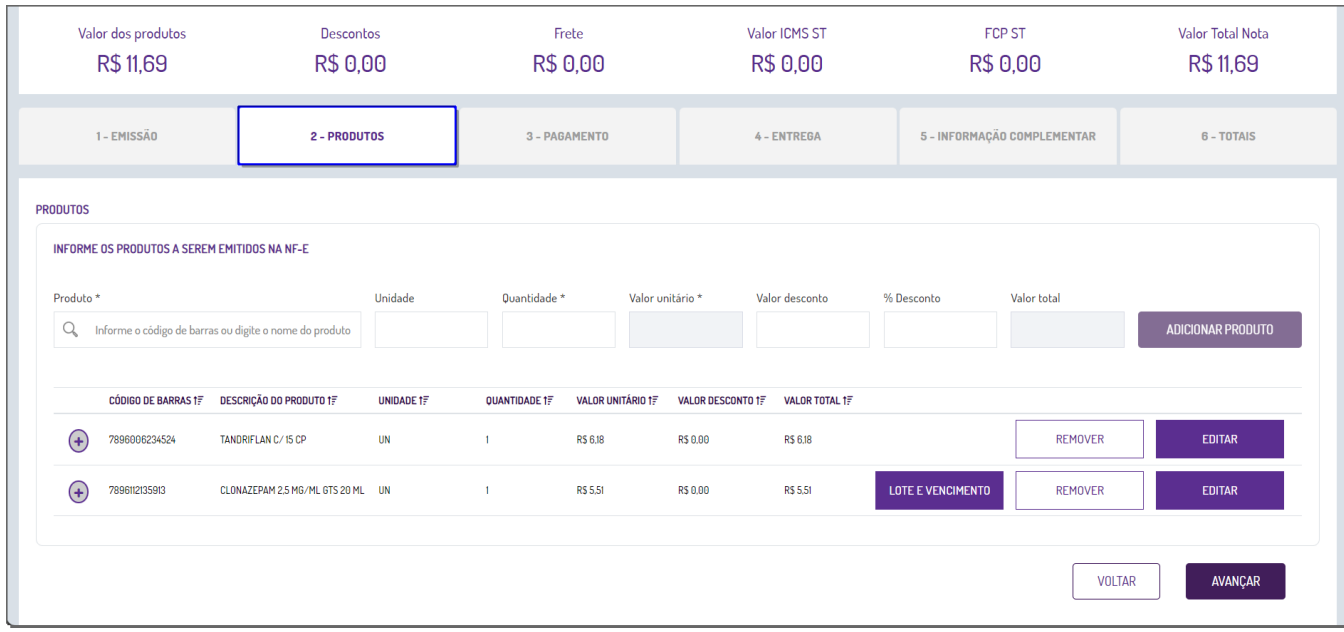

Figura 03 - Produtos

Preencha os campos:

- **Produto**  Pesquisa o produto cadastrado através do nome ou código de barras;
- **Unidade**  Será preenchido automaticamente após selecionar o produto, é possível editar o campo;
- **Quantidade**  Informe a quantidade;
- **Valor unitário**  Será preenchido conforme a natureza da movimentação cadastrada na aba Emissão;
- **Valor desconto**  Permite informar o valor de desconto;
- **% Desconto**  Permite informar o % de desconto;
- **Valor total**  Será calculado o valor total;

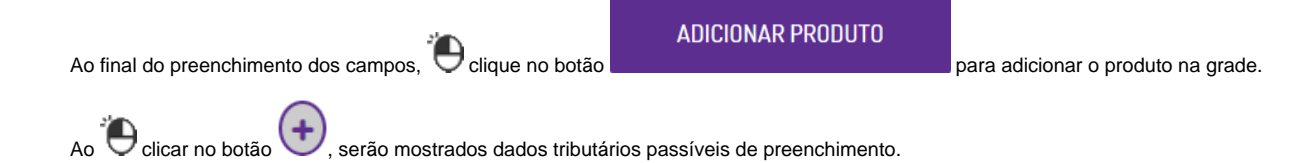

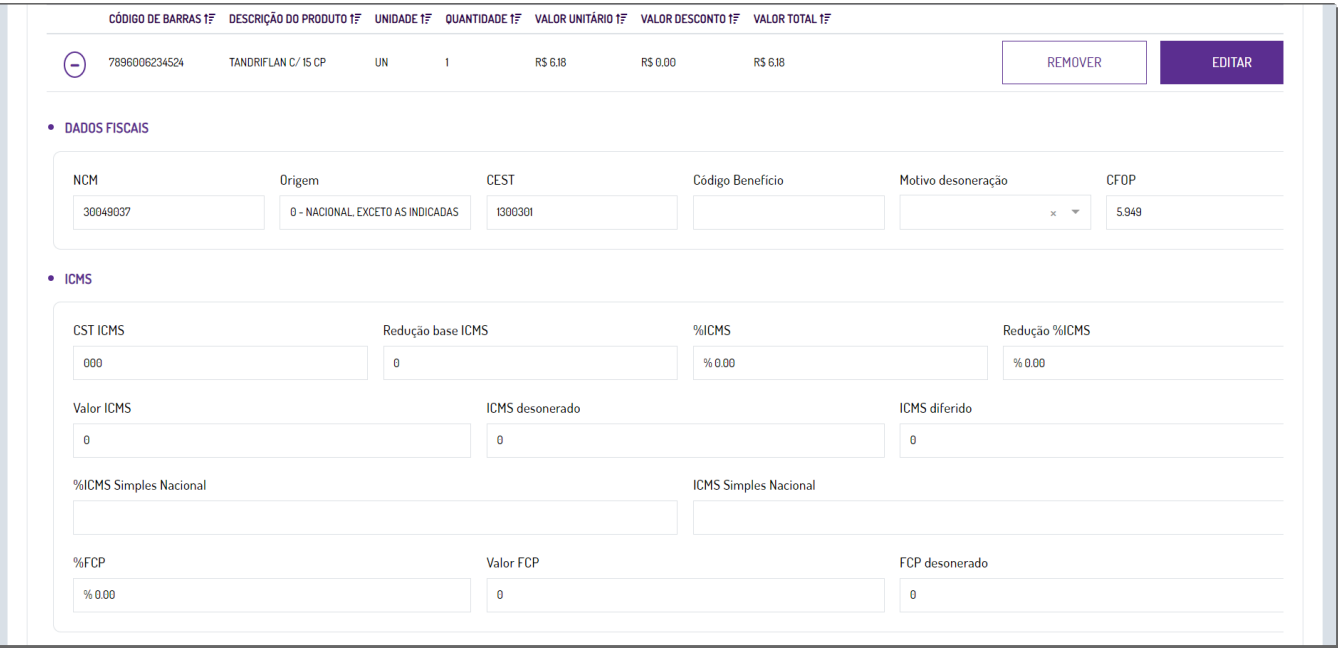

Figura 04 - Dados Tributários

Caso seja adicionado algum produto controlado, ou seja, que possua vínculo com SNGPC, será aberta a tela de cadastro de lote e vencimento.

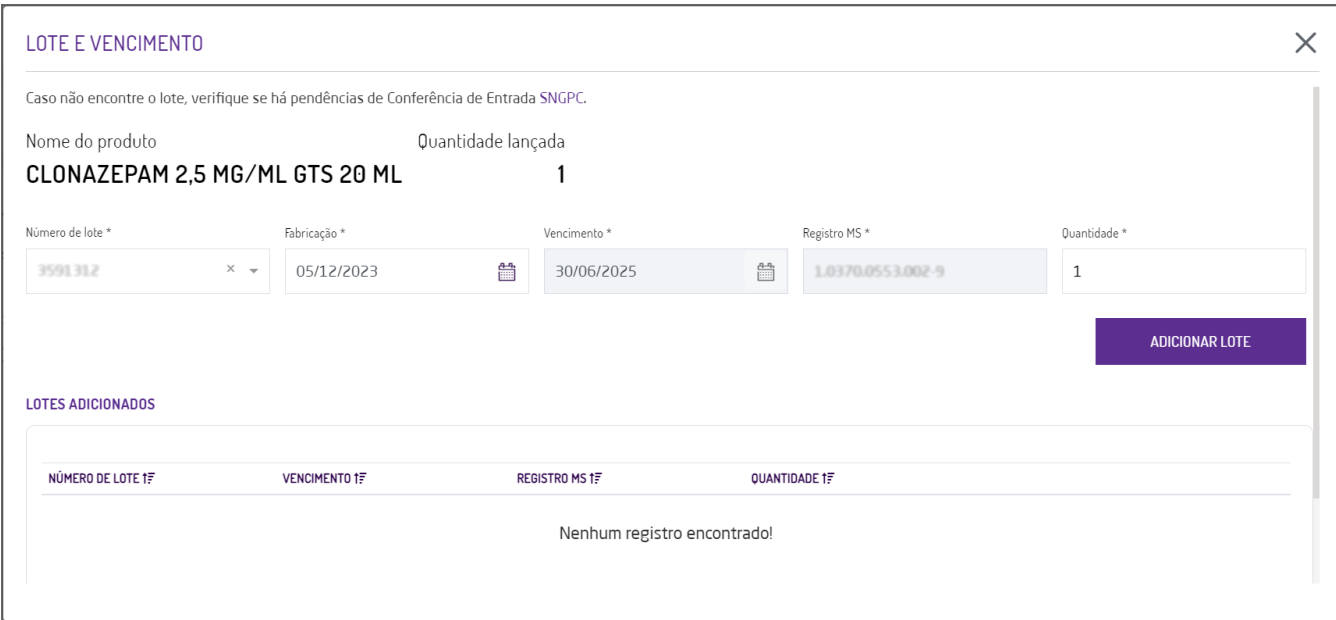

Figura 05 - Lote e Vencimento

Nessa tela, todos os campos são obrigatórios de preenchimento.

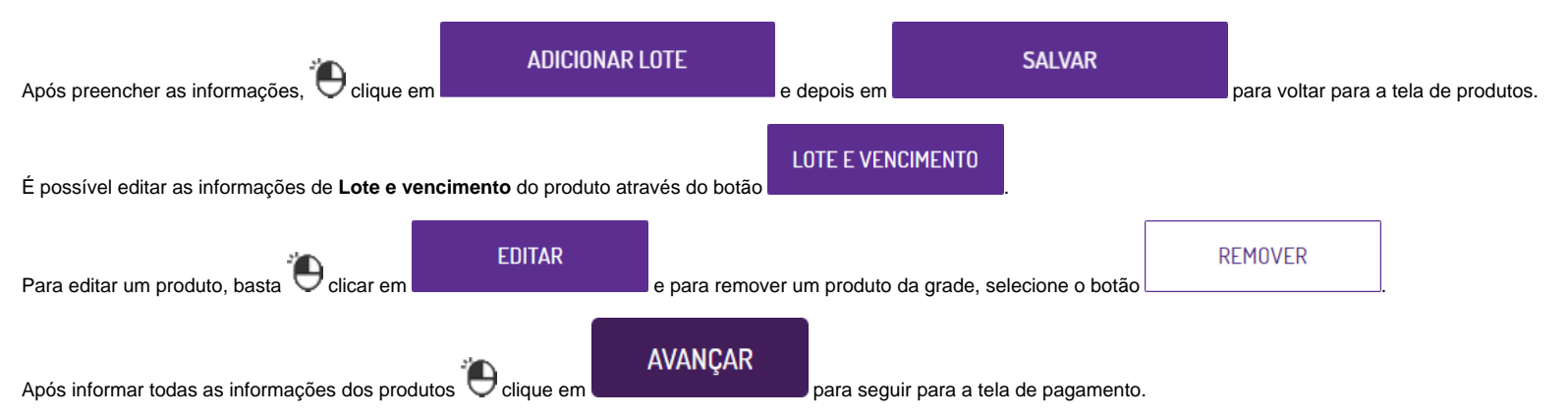

Após conclusão da operação fiscal, ou seja, a autorização da nota fiscal, o sistema enviará a nota ao menu **SNGPC > Conferência > Vendas**.Λ

# ᄉ

#### **Obrigatoriedade do Rastro de Medicamento (Dados: Lote, Fabricação, Validade e Registro MS): NT 2021.004**

Com a entrada em vigência da NT 2021.004 versão 1.20, que estava prevista para o dia <del>16/05/2022</del> foi prorrogada para 08/08/2022, a SEFAZ de cada Estado (UF) poderá exigir o preenchimento do rastro dos medicamentos na emissão de NF-e.

O rastro do medicamento são os dados de:

- **Lote**;
- **Data de fabricação**;
- **Data de validade**;
- **Registro MS**;

Se seu Estado (UF) exige essa informação de rastro de medicamento, será necessário habilitar a configuração.

Caso o usuário faça a emissão de uma **NF-e,** e não seja informado o **Rastro de Medicamento,** a nota apresentará a **rejeição 840 - NCM de medicamento e não informado o grupo de medicamento**.

Para evitar a rejeição, é necessária a configuração do sistema para que sejam enviadas as informações de rastro do produto no arquivo da nota fiscal.

A configuração é feita através do menu **Configurações > Parâmetros empresa/filial.**

Figura 06 - Configuração

No campo **empresa** selecione a opção filial, informe a **filial**, e em **tipo de sistema** selecione a opção Farmacloud.

Localize o parâmetro INFORMAR\_NA\_NFE\_RASTRO\_MEDICAMENTO

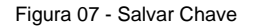

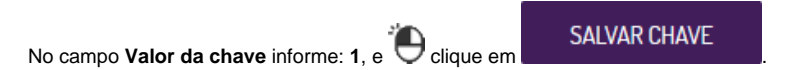

Após realizar a configuração, todos os produtos iniciados com os NCM´s: 3001, 3002, 3003, 3004, 3005 e 3006, serão solicitados os dados de **Lote, Fabricação, Vencimento, Registro MS** e **Quantidade**.

 $\odot$ Para os produtos controlados pela ANVISA (sujeito a controle especial e antimicrobianos) permanecerá a obrigatoriedade do Registro MS com 13 dígitos e iniciados em 1.

### Na tela **Movimentação > Gestão NF-e**:

- Caso não conste a chave, entre em contato suporte;
- $\bullet$  Caso conste a chave,  $\bigoplus$  clique em editar para imprimir o DANFE.

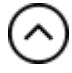

#### **3 - Pagamento**

Na aba **Pagamento**, informe o vendedor e a forma de pagamento.

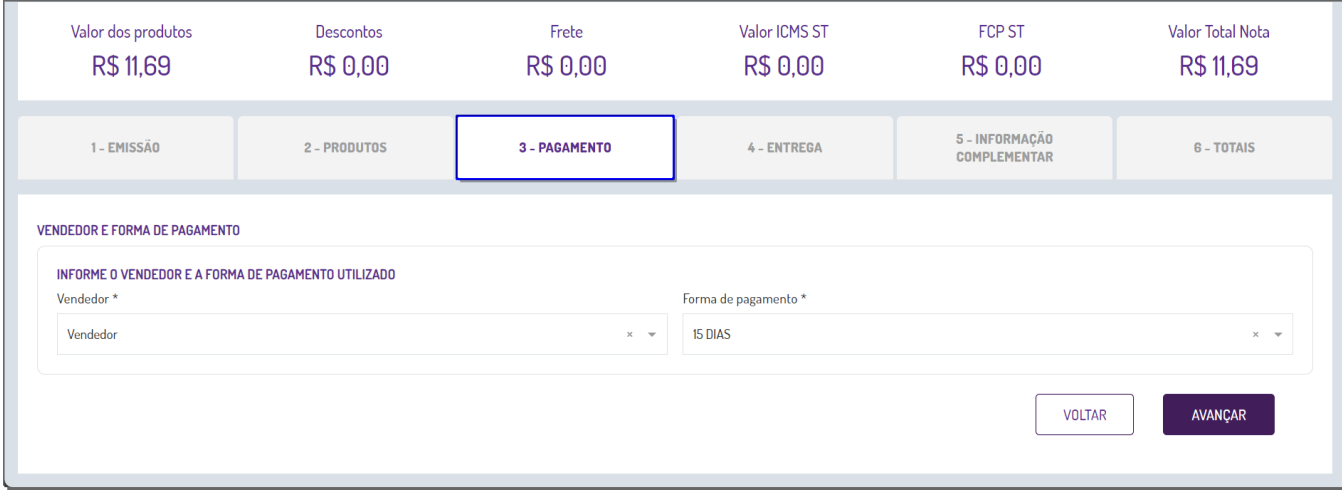

Figura 08 - Pagamento

Preencha os campos:

- **Vendedor**  Pesquise por nome de usuário;
- **Forma de pagamento**  Selecione a forma de pagamento entre: A vista, 30 dias, 15 dias ou Sem pagamento;

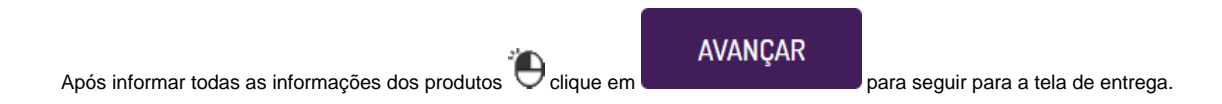

No campo Vendedor estarão disponíveis apenas os usuários que possuam permissão liberada no Controle de Acesso (Figura 01).

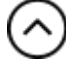

#### **4 - Entrega**

Na aba **Forma de Entrega** é possível informar os detalhes de entrega e frete.

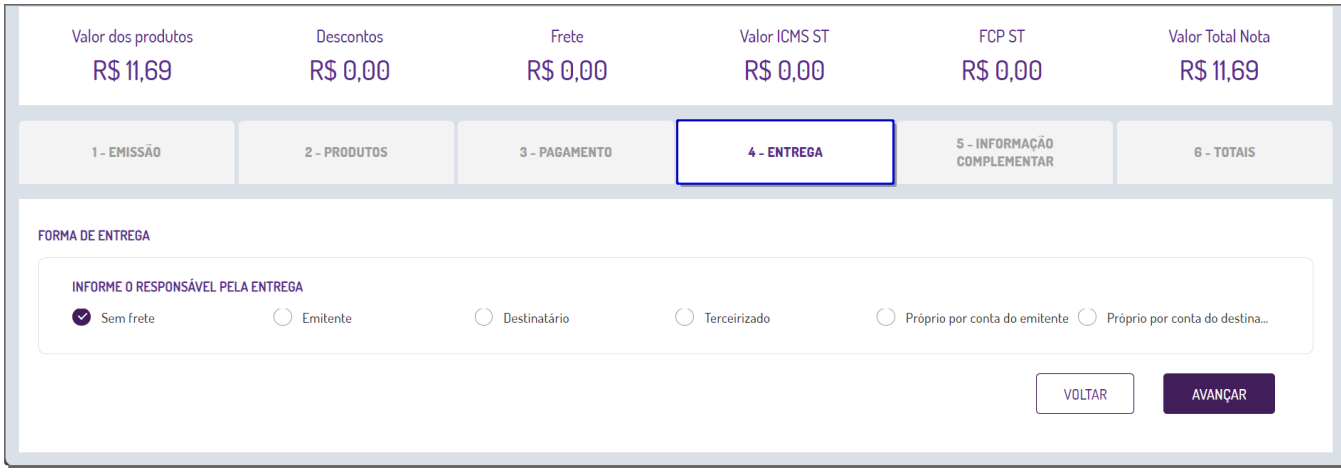

Figura 09 - Entrega

AVANÇAR

Na seção **Informe o responsável pela entrega**, ao selecionar a opção Sem frete, será habilitado o botão .

Ao clicar no botão, a aba de **Informação complementar** será aberta.

Caso o responsável pela entrega seja Emitente, Destinatário, Terceirizado, Próprio por conta do emitente ou Próprio por conta do destinatário, serão abertas duas novas seções para preenchimento.

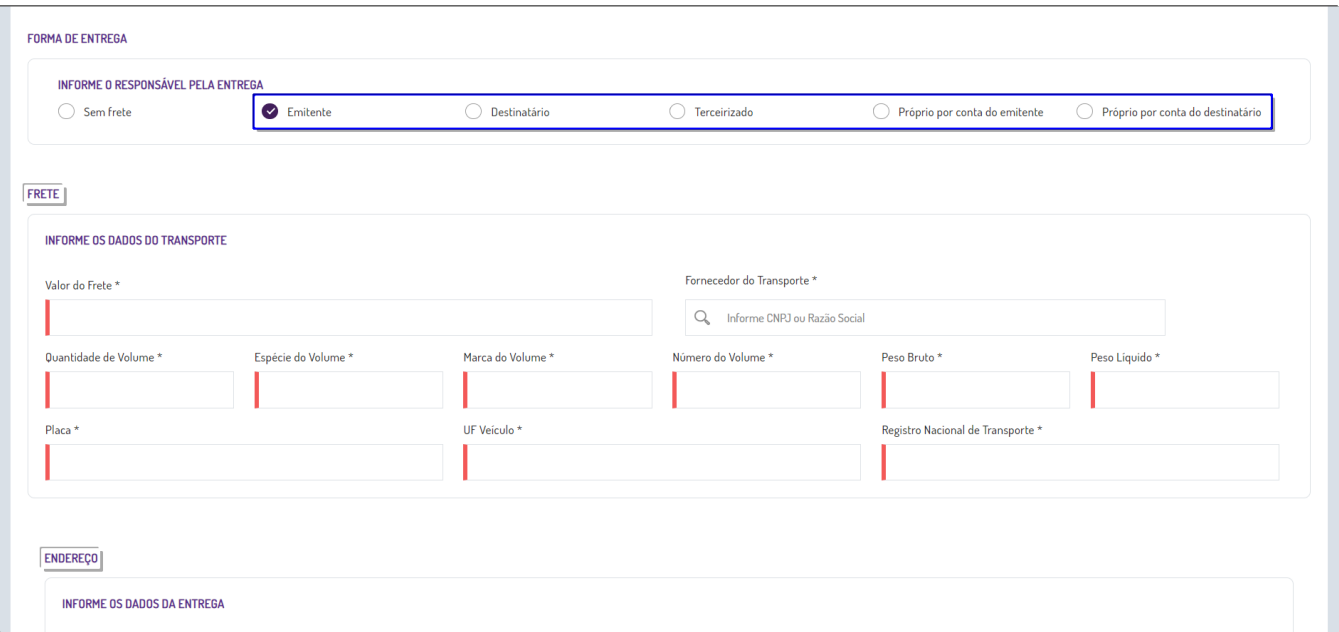

Figura 10 - Frete e Endereço

Na seção **Frete**, informe os dados de transporte:

- **Valor do frete**  Informe o valor do frete;
- **Fornecedor do Transporte**  Pesquisa por CNPJ ou Razão social de acordo com o cadastro de fornecedor;
- **Quantidade de Volume**  Informe a quantidade de volume;
- **Espécie do Volume**  Informe a espécie do volume;
- **Marca do Volume**  Informe a marca do volume;
- **Número do Volume**  Informe o número do volume;
- **Peso Bruto**  Informe do peso bruto;
- **Peso Líquido**  Informe o peso líquido;
- **Placa**  Informe o número da placa do veículo que realizará o frete;
- **UF Veículo**  Informe a sigla da UF ou digite EX no caso de exterior;
- **Registro Nacional de Transporte**  Informe o registro nacional de transporte.

As informações de **Fornecedor de Transporte** possuem algumas regras de acordo com o responsável pela entrega. Λ

Se o responsável pela entrega for **Emitente** / **Próprio por conta do emitente**: permite selecionar somente a filial emissora da nota;

Se for Destinatário / Próprio por conta do destinatário: permite selecionar somente o cliente da nota, e o cliente deve estar cadastrado como fornecedor;

Se for **Terceirizado**: não permitirá informar a filial ou o cliente;

Ao informar o valor de frete, o sistema irá realizar o rateio do valor entre os produtos com base no valor líquido do produto.  $\odot$ 

#### **Por Exemplo**

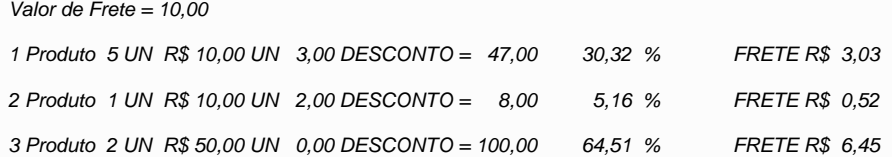

\_\_\_\_\_\_\_\_\_\_\_\_\_\_\_\_\_\_\_\_\_\_\_\_\_\_\_\_\_\_\_\_\_\_\_\_\_\_\_\_\_\_\_\_\_\_\_\_\_\_\_\_\_\_\_\_\_\_\_\_\_\_\_\_\_\_\_\_\_\_\_\_\_\_\_\_\_\_\_\_\_\_\_\_\_\_

155,00 produto + FRETE R\$10,00 **Total nota 165,00**.

Cálculo do frete - regra de 3

47,00 valor produto  $x$  100 / 155 valor total produtos = 30,32%

10,00 valor do frete x 30,32% = 3,03 valor do frete proporcional.

Na seção **Endereço**, informe os dados da entrega.

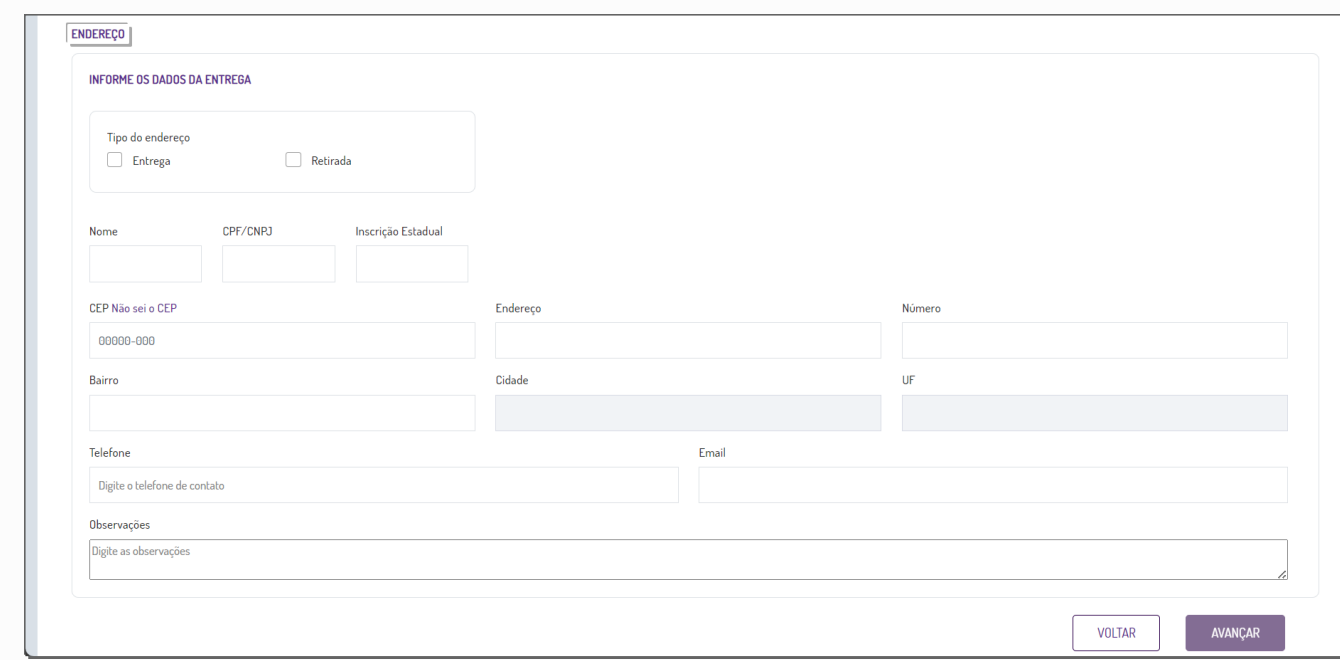

Figura 11 - Endereço

Selecione o tipo do endereço entre Entrega ou Retirada e preencha os campos:

- **Nome**;
- **CPF/CNPJ**;
- **Inscrição Estadual**;
- **CEP**;
- **Endereço**;
- **Número**;
- **Bairro**;
- **Cidade**;
- **UF**;
- **Telefone**;
- **E-mail**;

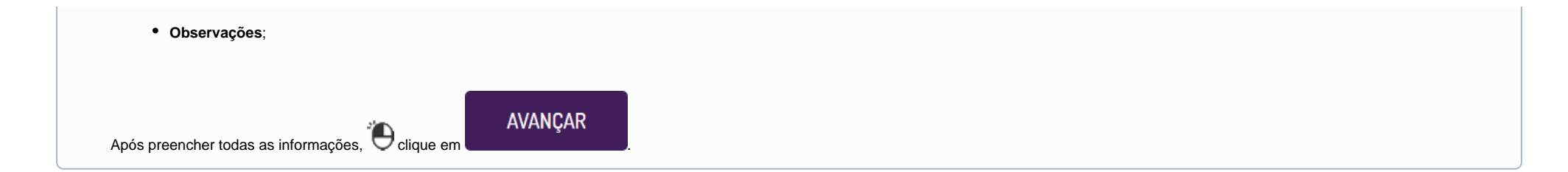

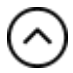

#### **5 - Informação Complementar**

Na aba **Informação Complementar** é possível adicionar mais informações sobre a emissão NF-e.

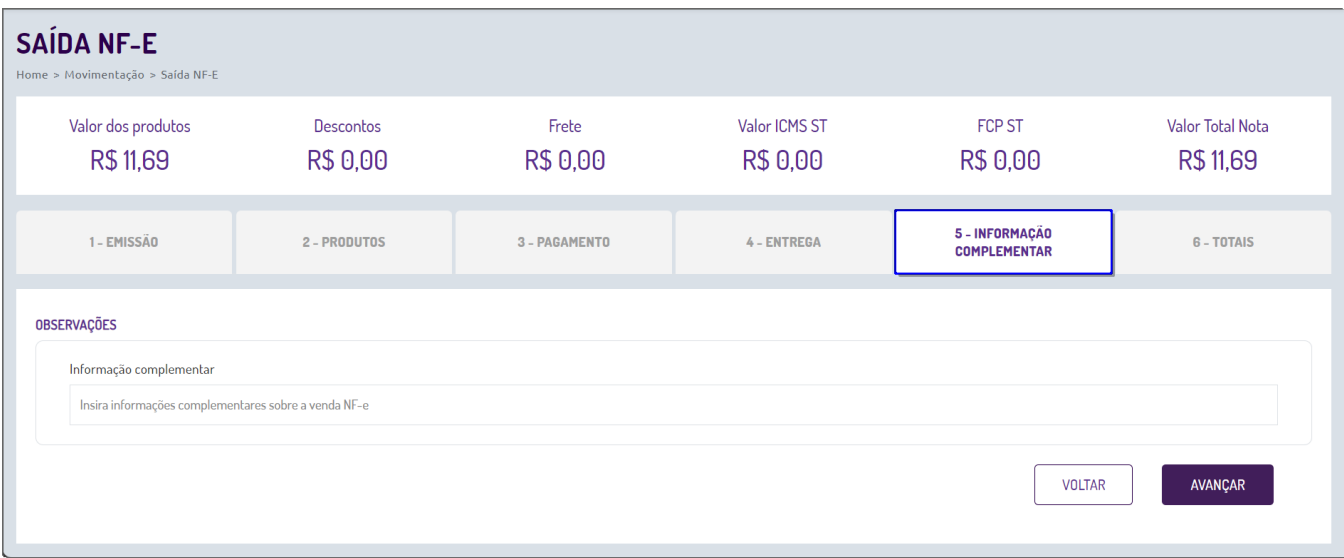

Figura 12 - Informação Complementar

O campo para inserir a informação complementar possui uma caixa de texto livre e não é obrigatório de preenchimento.

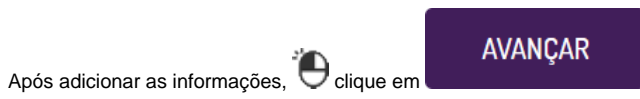

O texto informado nas observações será enviado para a informação complementar no XML.

# ∞

#### **6 - Totais**

Na aba **Totais** são mostrados os valores totais de ICMS, ICMS ST e ICMS ST RET.

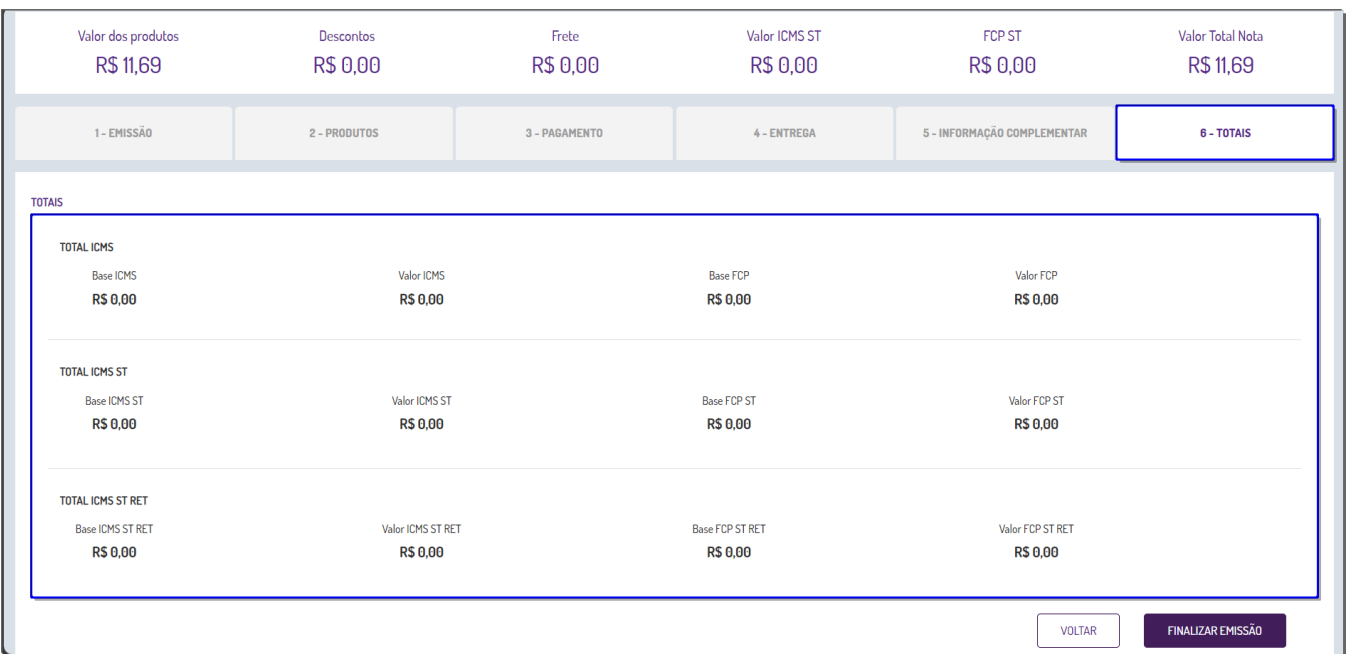

Figura 13 - Totais

Na subaba **Total ICMS** são apresentados os dados informativos:

- **Base ICMS**;
- **Valor ICMS**;
- **Base FCP**;
- **Valor FCP**;

Em **Total ICMS ST** são mostrados os dados:

- **Base ICMS ST;**
- **Valor ICMS ST**;
- **Base FCP ST:**
- **Valor FCP ST**;

Na última subaba, **Total ICMS ST RET**, são apresentados os dados:

- **Base ICMS ST RET;**
- **Valor ICMS ST RET**;
- **Base FCP ST RET**;
- **Valor FCP ST RET**;

Na parte superior da tela será mostrado um totalizador dos valores e dados informados:

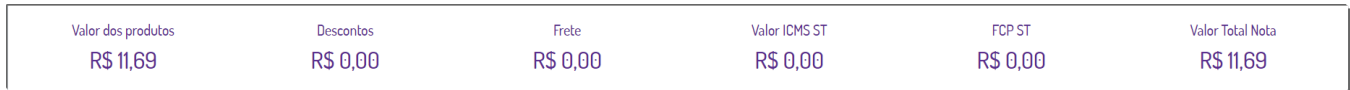

**FINALIZAR EMISSÃO** 

Figura 14 - Totalizador

- **Valor dos produtos**  Produto unitário x quantidade;
- **Descontos**  Soma do valor de desconto de todos os itens lançados;
- **Frete**  Valor do frete lançado na aba de Entrega (Figura 09);
- **Valor ICMS ST**  Soma do valor ICMS ST de todos os itens lançados;
- **FCP ST**  Soma do valor FCP ST de todos os itens lançados;
- **Valor Total Nota**  Somatório total de todos os valores;

Após conferir os valores informados, Clique em

## Finalização da Emissão NF-e

⌒

Após a finalização da emissão, será mostrada a mensagem:

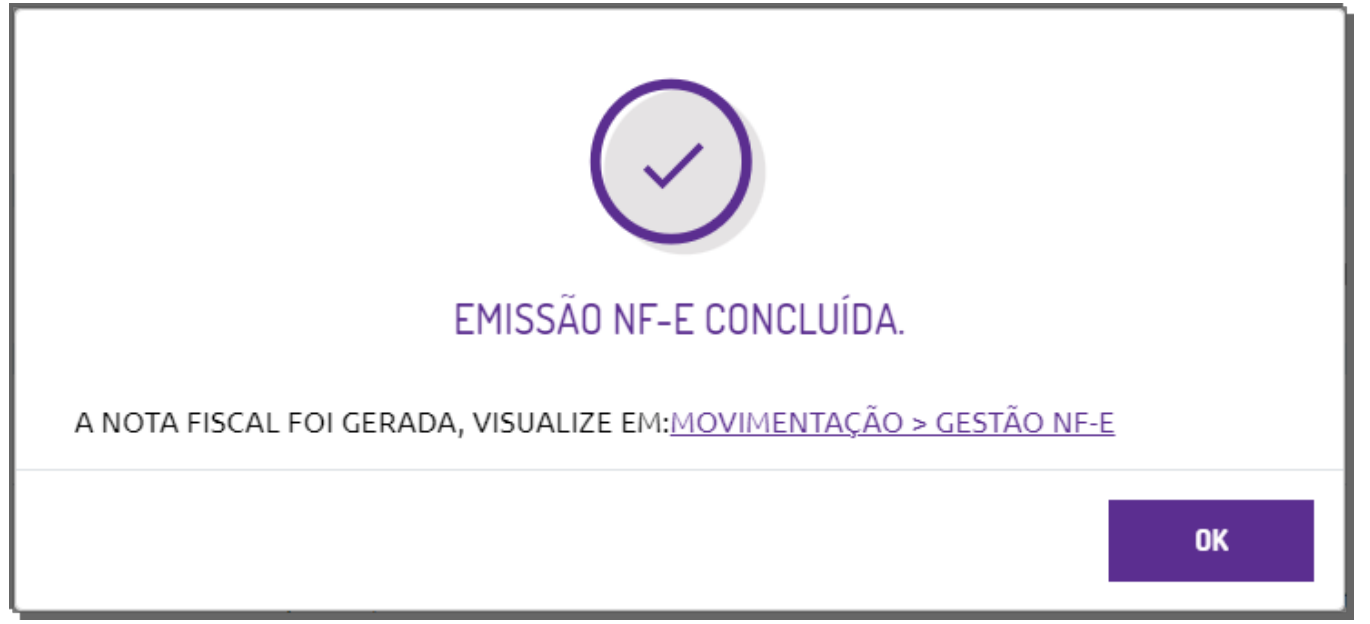

Figura 15 - Mensagem Emissão NF-e

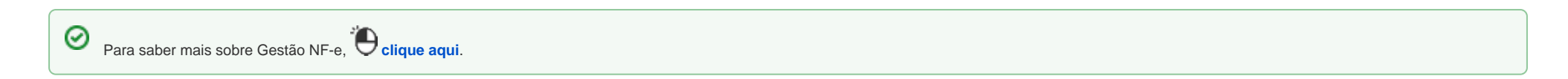

Para visualizar a nota fiscal gerada, vá até o menu **Movimentação > Gestão NF-e**.

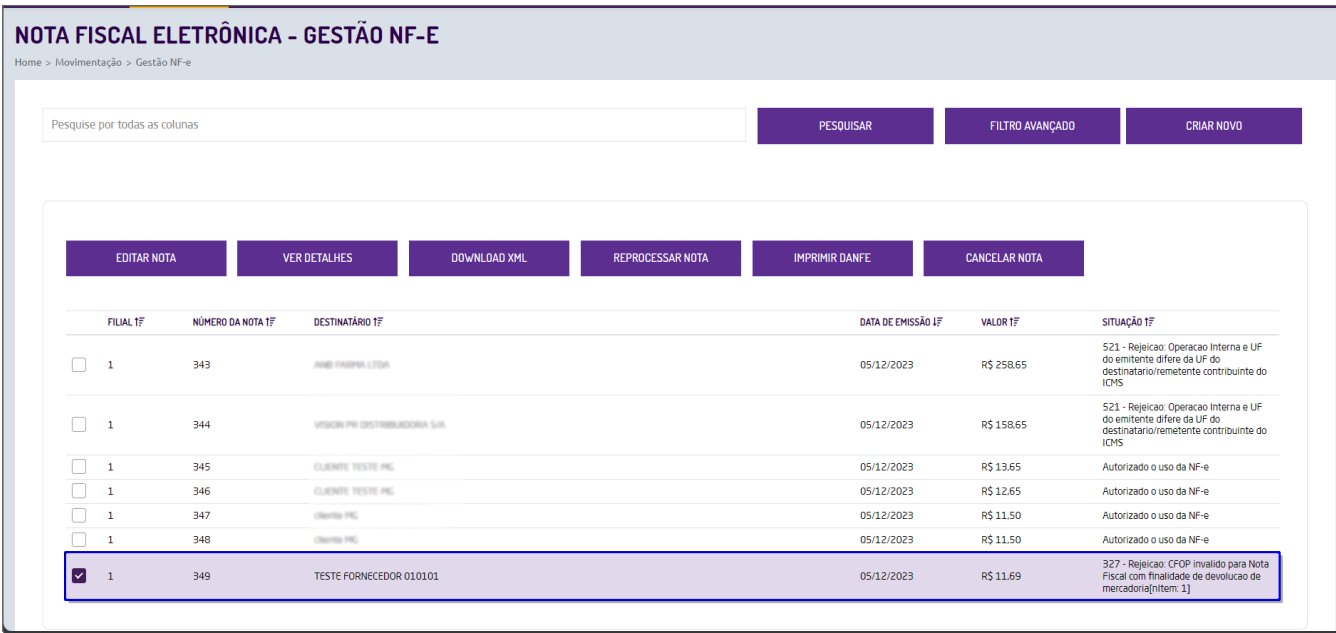

Figura 16 - Gestão NF-e

Localize a NF-e emitida e escolha o que deseja fazer.

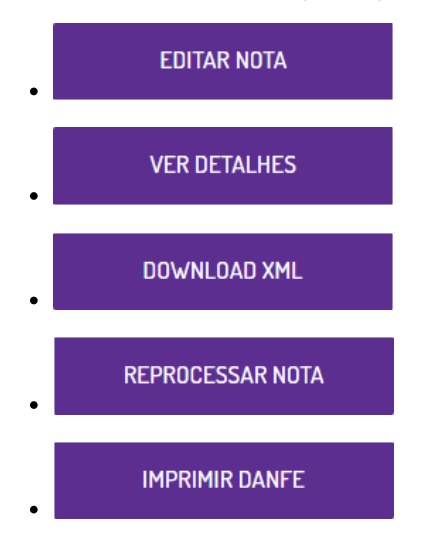

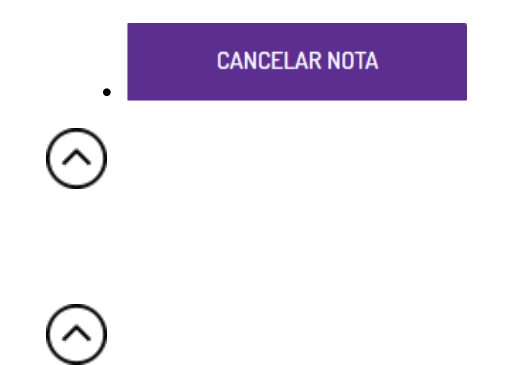